Александр Прокудин

# Клеим панораму

Забираясь вверх по склону Ай-петринской яйлы, вы и подозревать не могли, что всего через каких-то пять метров окажетесь на вершине скалы, за которой начинается море. При виде восхитительного пейзажа пальцы сами собой начинают судорожно давить на кнопку спуска затвора оказавшейся как раз под рукой камеры. Но по возвращении домой выясняется, что сделанные снимки, какими бы резкими они ни были, не отражают целиком всю полноту картины, которую вам довелось увидеть. У вас словно украли часть пейзажа.

В принципе так и есть: соотношение сторон на фотоснимках не соответствует размеру поля, воспринимаемого зрением. По сути, фотографии оказываются прилично обрезанными справа и слева. Существует два способа решить эту проблему. Первый заключается в том, чтобы осуществлять съемку широкоугольным объективом, а затем в цифровой копии на компьютере отрезать лишнее сверху и снизу. Но этот вариант далеко не идеален, поэтому мы рассмотрим гораздо более перспективный метод - панораму.

Принцип ее создания чрезвычайно прост. Вы делаете один кадр, затем поворачиваете камеру вправо или влево - чтобы осталась часть пейзажа из предыдущего кадра, и делаете следующий снимок. Затем еще раз поворачиваете камеру - и так до тех пор, пока не добьетесь нужного результата.

Кроме того, панораму можно снимать в два-три ряда, а еще лучше - вертикальными кадрами. Правда, во втором случае штатив становится скорее помехой. Желательно, чтобы при съемке панорамы оптическая ось имела строго горизонтальное направление, а экспозиция была заблокирована.

Сделав серию таких снимков, их останется склеить на компьютере. Храбрые сердцем обладатели свободного времени могут делать это и вручную. Всего-то надо добавить один снимок к другому новым слоем, сделать оба слоя полупрозрачными, а затем, перемещая их относительно друг друга и вращая вокруг своей оси, подогнать до полного совпадения и отрезать лишнее. Опытные же люди для этого используют специальные программы.

# Практичное решение

Принцип действия почти всех программ для создания панорам весьма прост. Программе нужно показать одинаковые фрагменты на двух снимках. Из них она формирует контрольные точки, по которым затем и склеивает две фотографии. Обычно рекомендуется указывать не меньше четырех пар контрольных точек для каждой пары изображений, с тем чтобы панорама не

выглядела перекошенной. Этот принцип действует и в программе hugin, на примере которой мы и расскажем вам о том, как в GNU/Linux самостоятельно склеить панорамы. Вообще-то, hugin — это графический интерфейс к серии программ Panorama tools (подробнее об этой серии можно узнать по адресу: www.path.unimelb.edu.au/~dersch/). Помимо пакетов с исходным кодом (http://hugin.sourceforge.net) встречаются также бинарные пакеты для разных дистрибутивов.

# Начало работы |

Запустите программу и добавьте в проект фотографии в таком порядке, чтобы первой была крайняя слева, а последней - крайняя справа. Затем перейдите с вкладки «Фотографии» на «Контрольные точки». В левой части откройте изображение с номером «0», в правой - с номером «1». Это будет первая пара фотографий.

На фотографии «0» укажите курсором в виде окружности максимально контрастный фрагмент снимка - например, какойнибудь резкий выступ скалы на фоне моря. Подождите, пока программа пройдется по парной фотографии «1», чтобы найти на ней аналогичный фрагмент. Когда точка будет определена правильно, щелкните мышью внизу по кнопке «Добавить». Если вы всецело доверяете программе, просто выставьте справа флажок «Сразу добавлять точку». Добавив четыре пары контрольных точек, кликните по кнопке со стрелкой, указывающей направо, чтобы перейти к следующей паре фотографий, и повторите описанную выше процедуру еще раз.

Как только с лобавлением минимального количества контрольных точек для всех пар будет покончено, переключитесь на вкладку «Оптимизатор». Здесь необходимо выбрать способ, при помощи которого программа совместит изображения по контрольным точкам так, чтобы исключить появление швов. Что касается способов, то они отличаются друг от друга лишь типом дополнительной коррекции. Например, если злой рок

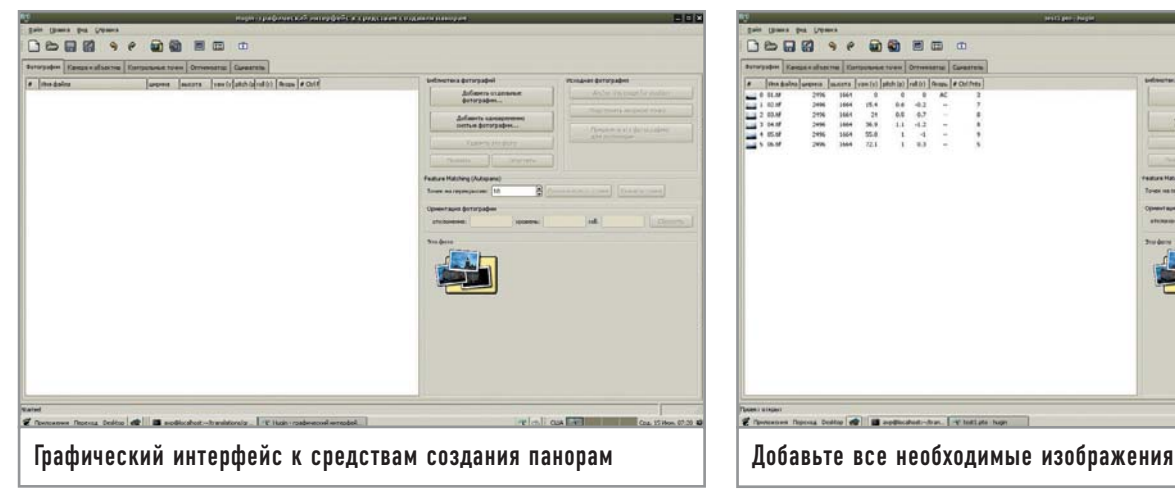

настиг вас в момент съемки на коротком конце зума панорамы близко находящихся объектов, выберите способ оптимизации «Позиции с учетом бочки (y,p,r,b)». Программа сама тихо и мирно уберет «бочку», заботливо «сколоченную» вашими руками.

Пройдя этап оптимизации, переключитесь на последнюю вкладку «Сшиватель» и выберите, в файл какого формата и с какими параметрами вы хотите записать панораму. Можно указать тип панорамы (прямоугольная, цилиндрическая), рассчитать поле обзора, количество пикселей по горизонтали и вертикали, указать параметры постобработки – например, изменение экспозиции или гаммы.

**| Корректировка изображения |** Теперь остается разобраться с еще одним непростым моментом. Мы живем в мире, где все постоянно движется: деревья от ветра, облака по небу, собачки, человечки... Пока вы меняли ракурс съемки, облачко переместилось и солнце выглянуло, следовательно, освещение поменялось, а значит где-то трава стала светлее, другое облачко — белее, ну и так далее. На панораме такая смена освещения будет выглядеть так, как будто кто-то осветлил ее по вертикали в несколько полос, причем границы между этими полосами будут видны невооруженным глазом.

Для того чтобы сгладить этот эффект, hugin после склеивания проходится по результату программой enblend, делающей границы склеенных снимков плавно перетекающими друг в друга. Enblend можно скачать по ссылке http://enblend.source-

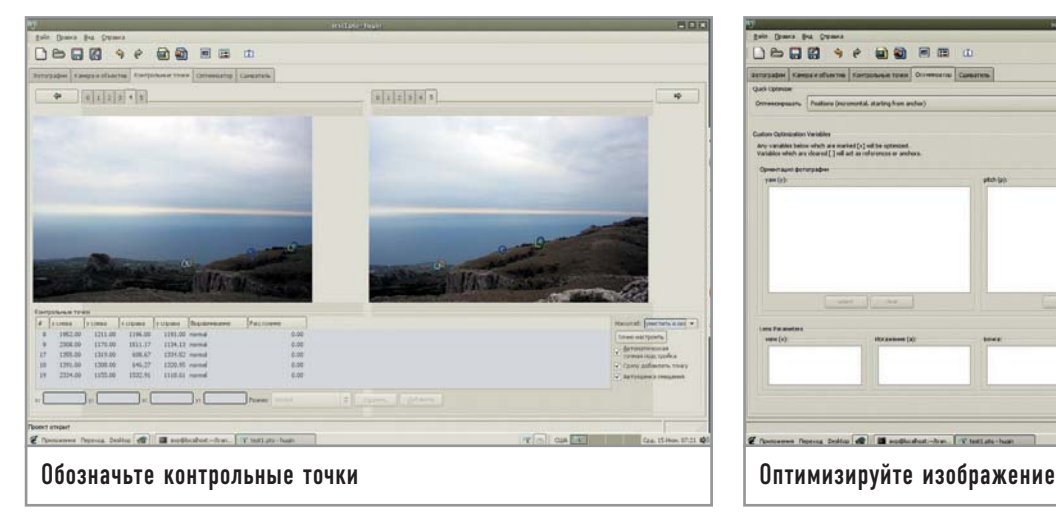

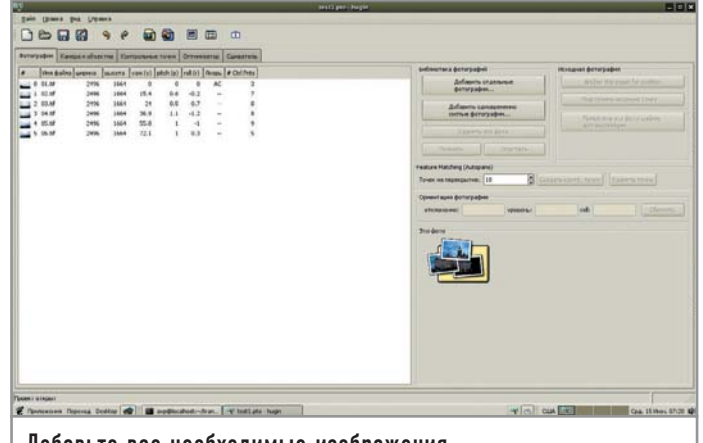

forge.net и компилировать отдельно. При желании эту программу можно запускать из командной строки, но в нашем случае она попросту должна быть скомпилирована и установлена перед запуском процесса сшивки панорамы. Остается добавить, что при использовании Enblend на вкладке «Сшиватель» нужно указать значение растушевки равным нулю. Все готово? Тогда щелкайте по кнопке «Сшить!» и ждите результата.

**| Кадрирование |** По результатам сшивки панорамы вам однозначно захочется кадрировать полученное изображение, чтобы избавиться от неровных краев. В GNU/Linux вашим инструментом с большой долей вероятности окажется GIMP, который до серии версий 2.5-2.6 работать с 16 битами на канал не будет. Потеря части цветовой информации будет заметно ощутима в том случае, если вы на всех стадиях подготовки панорамы предполагаете работать с 16-битными TIFF (а значит, и снимать в RAW). Как только в производственной цепочке появляется JPEG, битность на канал автоматически, независимо от инструмента обработки, понижается до восьми — таковы ограничения формата JPEG.

Поскольку разглядывать панорамы с экрана имеет смысл в случае, если у вас 23-дюймовый широкоформатный Apple Cinema, следующим шагом после сшивания будет запись файла на CD, который впоследствии отправится в фотолабораторию, сотрудники которой, в свою очередь, тоже при любом удобном случае помашут рукой вашему 16-битному снимку и сделают его 8-битным.

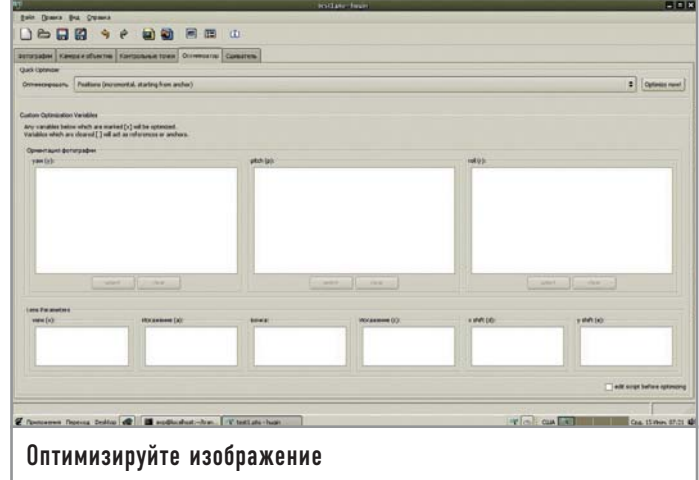

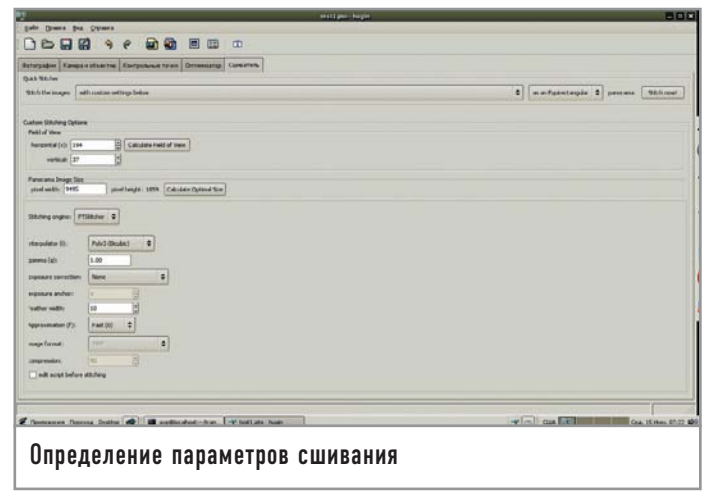

Итого, если 16-битная обработка для вас принципиально важна (а ей все-таки не стоит пренебрегать), рекомендуем использовать свободный Cinepaint доступный по ссылке http://cinepaint.sf.net; коммерческий, с закрытым кодом Pixel 32 (www.kanzelsberger.com, цена — от \$32 до \$100) или покорно ждать интеграции GIMP с GEGL, теперь уже точно намеченной на осень 2005 года. Пользователи GIMP 2.3-2.4 могут заметно упростить себе жизнь, попросив у сотрудников лаборатории ICC-профиль их принтера и подключив его через вкладку «Управление цветом» («Color management») в диалоге настройки приложения.

# Другие варианты решения

И последнее. GNU/Linux не была бы такой популярной операционной системой, если бы на каждый vim не приходился свой Emacs. В случае с панорамами также всегда найдутся иные варианты решения задачи.

Во-первых, существует модуль для GIMP под названием Panorama stitch. Он работает при условии, что этот графический редактор собран с поддержкой расширений на Python. Проверить это просто: посмотрите в меню окна GIMP с любым изображением. Если увидите там Python-Fu - значит все в порядке. Если нет - просто пересоберите GIMP с ключом --enable-python. Имейте в виду, что для Panorama stitch нужен GIMP версий 2.2.х. Любые версии ниже 2.2, а также новые (от 2.3.0 и выше) для этого расширения пока (или

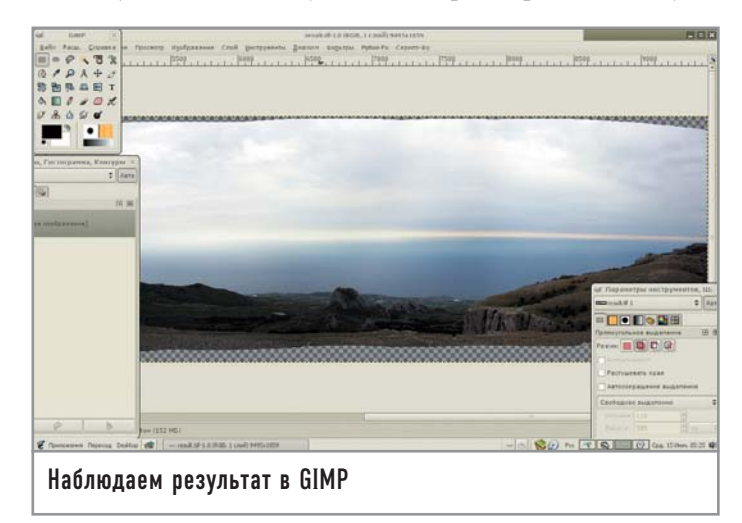

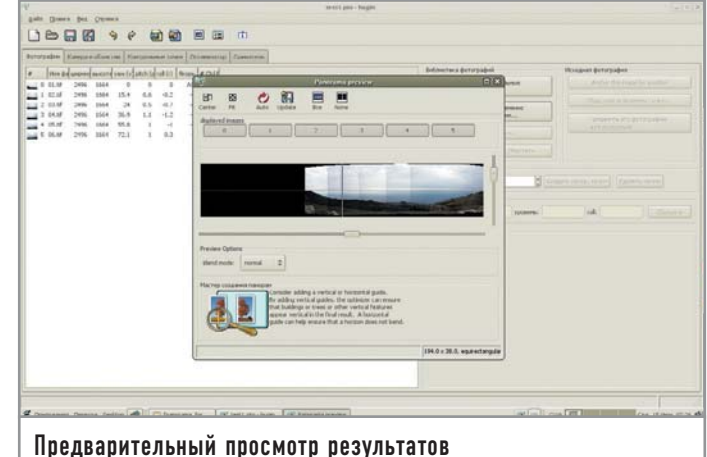

уже) не подходят. Скопируйте файл stitch 0.9.5.ру в каталог  $\sim$ /.gimp-2.2/plug-ins/. После перезапуска GIMP вы найдете это расширение в меню «Расширение  $\rightarrow$  Утилиты» основного окна GIMP. К файлу сценария прилагается очень внятно написанная документация в формате PDF. Но поскольку принцип действия тот же самый, зарываться в нее с головой вам не придется. Только не забудьте пройтись по конечному файлу программой enblend.

Во-вторых, есть приложение autopano-sift, доступное по ссылке http://user.cs.tu-berlin.de/~nowozin/autopano-sift/. Оно написано на Mono/C# и предназначено для автоматического определения контрольных точек, а также прекрасно интегрируется с hugin. По сути, autopano-sift выглядит как один большой мастер создания панорам и рекомендуется новичкам и тем, кто не хочет вручную указывать hugin контрольные точки. Полученный в результате работы программы РТО-файл можно открыть как проектный файл hugin.

Напоследок хочется все-таки посоветовать еще раз как следует обдумать вопрос инвестиций в штатив. Нет ничего обиднее шевеленки в интересном кадре. |

## Советы и примечания

# К вопросу о производительности

Если панорама клеится из нескольких файлов в формате **JPEG, когда размер каждого** из них при всем желании никак не больше 3 Мбайт, то на время сшивки можно спокойно переключиться на соседний виртуальный рабочий стол и проверить почту или убить пару монстров (если успеете). На скорости работы почтового клиента или качестве прорисовки юнитов неприятеля это сильно не отразится. А вот если вы скормили hugin десяток полноразмерных 16-битных файлов в формате TIFF, лучше просто уйти пить чай, чтобы не слышать надрывное жужжание жесткого диска. Тем, кто пользуется цифровыми зеркальными камерами со сменной оптикой, будет интересно поковыряться во вкладке «Камера и объективы», где можно указать массу параметров для текущего объектива вроде угла обзора, фокусного расстояния при съемке, кропфактора и пр. Hugin умеет читать такие данные из EXIFтегов ваших фотографий. Это в конечном итоге позволяет добиться более естественного вида панорамы.